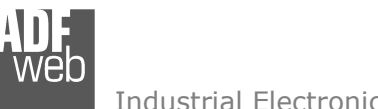

# User Manual **CANopen / CANopen**

Document code: MN67121 ENG Revision 2.003 Page 1 of 26

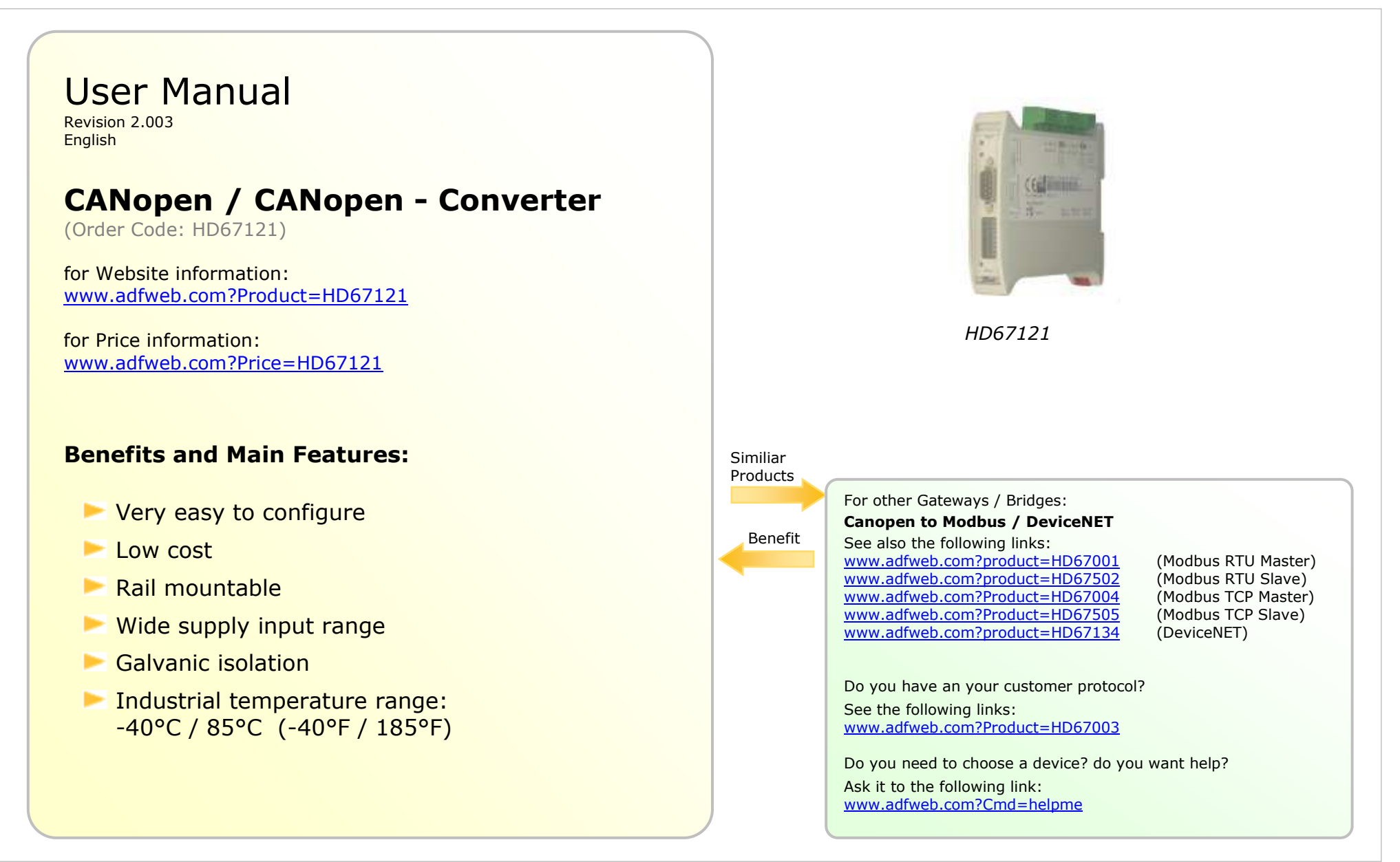

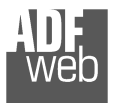

# **INDEX:**

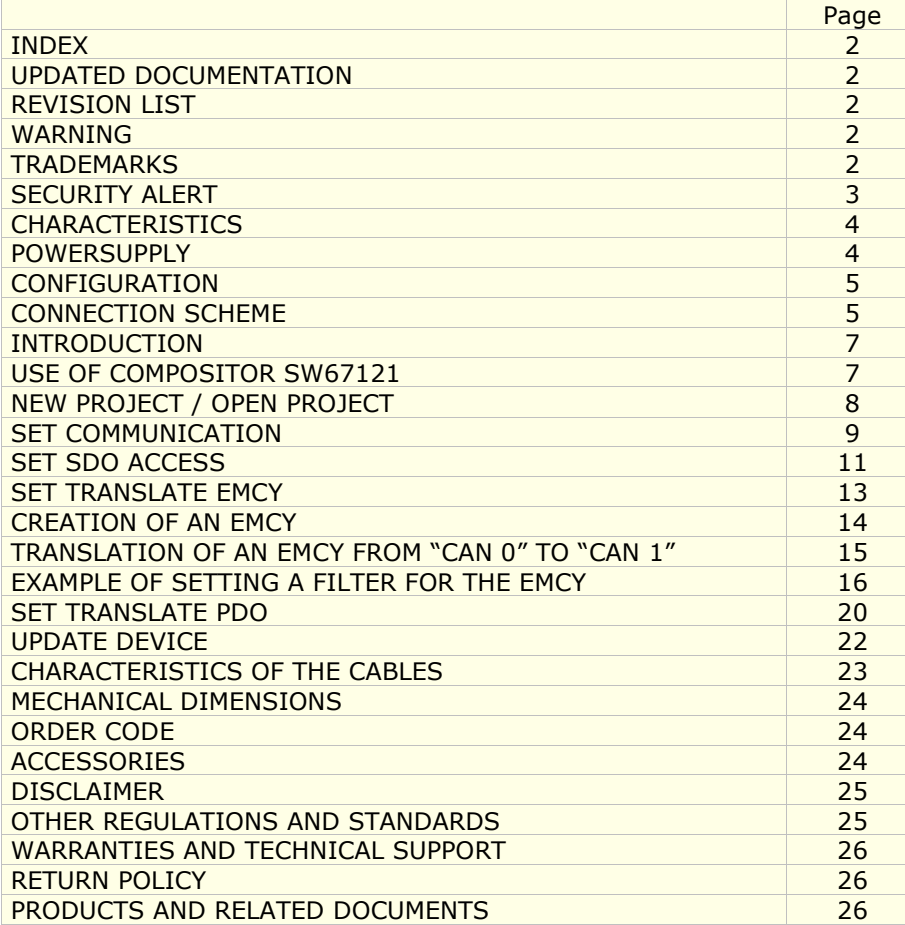

Document code: MN67121 ENG Revision 2.003 Page 2 of 26

#### **UPDATED DOCUMENTATION:**

Dear customer, we thank you for your attention and we remind you that you need to check that the following document is:

- > Updated
- $\triangleright$  Related to the product you own

To obtain the most recently updated document, note the "document code" that appears at the top right-hand corner of each page of this document.

With this "Document Code" go to web page www.adfweb.com/download/ and search for the corresponding code on the page. Click on the proper "Document Code" and download the updates.

To obtain the updated documentation for the product that you own, note the "Document Code" (Abbreviated written "Doc. Code" on the label on the product) and download the updated from our web site www.adfweb.com/download/

#### **REVISION LIST:**

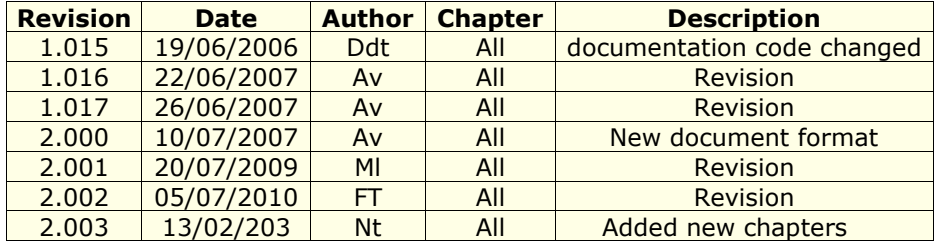

#### **WARNING:**

ADFweb.com reserves the right to change information in this manual about our product without warning.

ADFweb.com is not responsible for any error this manual may contain.

#### **TRADEMARKS:**

All trademarks mentioned in this document belong to their respective owners.

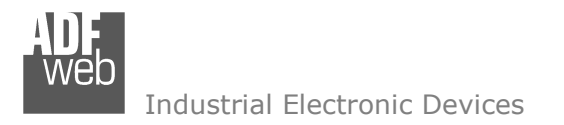

Document code: MN67121 ENG Revision 2.003 Page 3 of 26

# **SECURITY ALERT:**

#### **GENERAL INFORMATION**

 To ensure safe operation, the device must be operated according to the instructions in the manual. When using the device are required for each individual application, legal and safety regulation. The same applies also when using accessories.

#### **INTENDED USE**

 Machines and systems must be designed so the faulty conditions do not lead to a dangerous situation for the operator (i.e. independent limit switches, mechanical interlocks, etc.).

#### **QUALIFIED PERSONNEL**

The device can be used only by qualified personnel, strictly in accordance with the specifications.

 Qualified personnel are persons who are familiar with the installation, assembly, commissioning and operation of this equipment and who have appropriate qualifications for their job.

#### **RESIDUAL RISKS**

 The device is state of the art and is safe. The instrument can represent a potential hazard if they are inappropriately installed and operated by personnel untrained. These instructions refer to residual risks with the following symbol:

This symbol indicates that non-observance of the safety instructions is danger for people to serious injury or death and / or the possibility of damage.

#### **CE CONFORMITY**

The declaration is made by us. You can send an email to <u>support@adfweb.com</u> or give us a call if you need it.

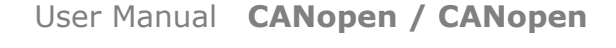

Document code: MN67121 ENG Revision 2.003 Page 4 of 26

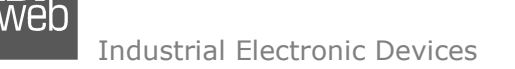

#### **CHARACTERISTICS:**

The CANopen to CANopen Gateway allows the following characteristics:

- ► Two-directional translation of information at high levels between two distinct CANopen Buses;
- $\triangleright$  Electrical isolation between two Buses;
- The association between objects of device modules located in different buses, readable via SDO from the Gateway on the other side;
- $\triangleright$  The generation of EMCY on one side of the Gateway when there is an EMCY on the other side (originator);
- $\triangleright$  The generation of PDO on one side of the Gateway when there is a PDO on the other side (originator);
- Temperature range -40°C to 85°C.

The CANopen to CANopen Gateway must be used for interfacing two CANopen lines. Otherwise, in order to extend the length and the electrical isolation of more branches than CANopen line you must use CAN Repeater device (note: view PRODUCTS AND RELATED DOCUMENTS).

The Gateway cannot perform as Master in the network management functions; for example, it cannot begin the "start" of the network. "Start" means the type of package made for carrying modules from the preoperational to the operational state.

If the two CANopen networks which connect the gateway do not have a device for a single network that acts as a Master, the Gateway cannot transmit a PDO from one network to another. This because a CANopen network cannot use a PDO in the "preoperational" state.

### **POWER SUPPLY:**

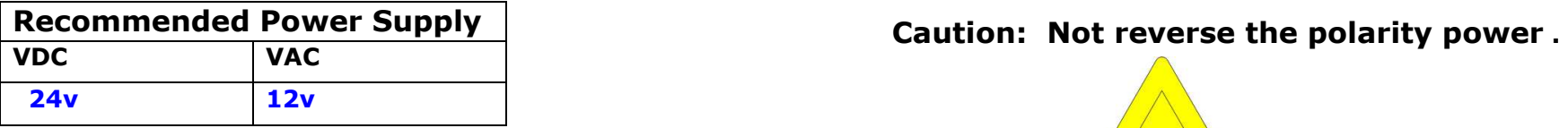

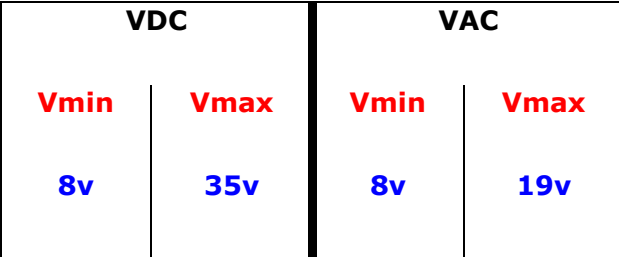

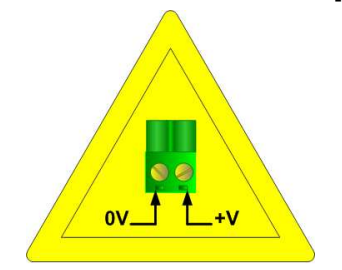

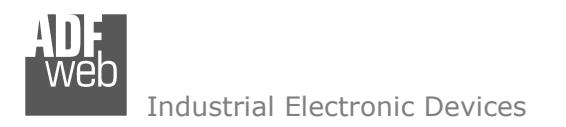

Document code: MN67121 ENG Revision 2.003 Page 5 of 26

### **CONFIGURATION:**

To configure the Gateway, use the available software that runs with Windows, called SW67121. It is downloadable on the site www.adfweb.comand its operation is described in this document.

The Configurable CANopen Gateway can be configured up to a maximum 1600 SDO (SDO CAN 0 + SDO CAN 1). The maximum number of the following:

 $\blacktriangleright$  EMCY;

> PDO;<br>e Cateura

depends on the available memory of the Gateway and the number defined SDO.

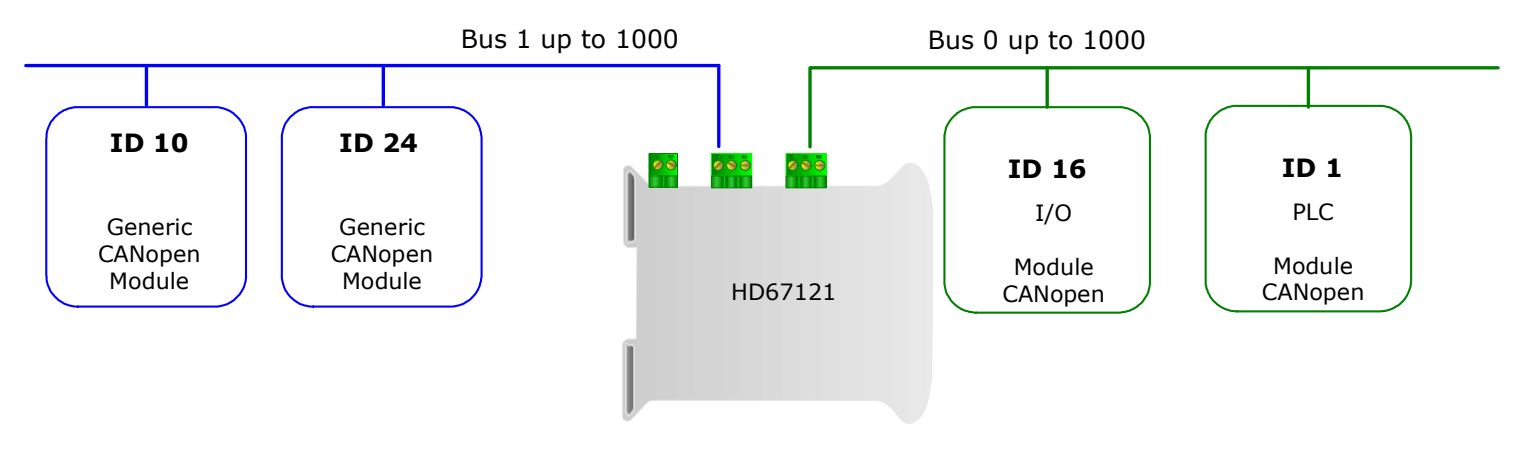

**CONNECTION SCHEME:**

*Figure 1: Connection scheme of HD67121 between CANopen and CANopen*

Document code: MN67121 ENG Revision 2.003 Page 6 of 26

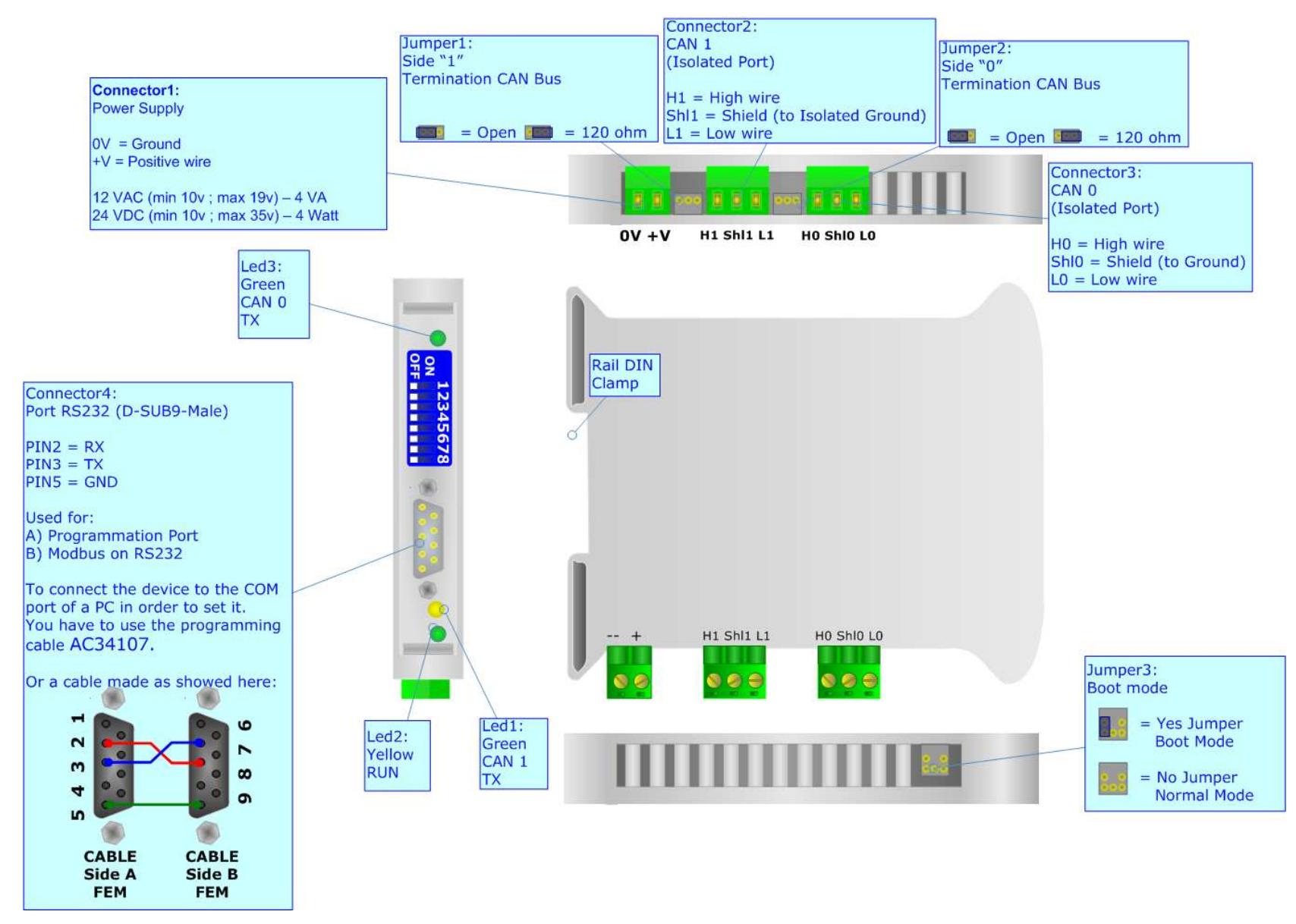

*Figure 2: Connection scheme for HD67121*

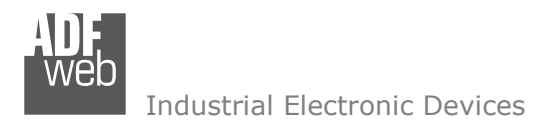

Document code: MN67121 ENG Revision 2.003 Page 7 of 26

# **INTRODUCTION:**

The Gateway, allows a CANopen line to communicate with a different CANopen line. We simply call these "CAN 0" and "CAN 1" in this manual.

The two networks are symmetrical at a logical level. What "CAN 0" can do to "CAN 1", "CAN 1" can do to "CAN 0" too. "CAN 0" and "CAN 1" are different only on the level of hardware. One of the two CANopen has the power supply in common with the logic of the device. The other CANopen is isolated, based on the logic of the device.

You need Compositor SW67121 software on your PC in order to perform the following:

- Define that the SDO of the "CAN 0" are accessible from "CAN 0";<br>
- $\triangleright$  Define that the SDO of the "CAN 1" are accessible from "CAN 0";
- Define which and how the EMCY of the "CAN 0" are accessible from "CAN 1";<br>
- $\triangleright$  Define which and how the EMCY of the "CAN 1" are accessible from "CAN 0";
- $\triangleright$  Define which PDO of "CAN 0" are accessible from "CAN 1";
- $\triangleright$  Define which PDO of "CAN 1" are accessible from "CAN 0";
- $\triangleright$  Update the new configurations of the device;
- $\triangleright$  Save, duplicate, modify, export the configurations.

# **USE OF COMPOSITOR SW67121:**

When launching the SW67121 the right window appears(The SW67121 is downloadable on the site

http://www.adfweb.com/home/download/download.asp

 This manual is referenced to the last version of the software present on our web site).

# **The following explains the function of the buttons:**

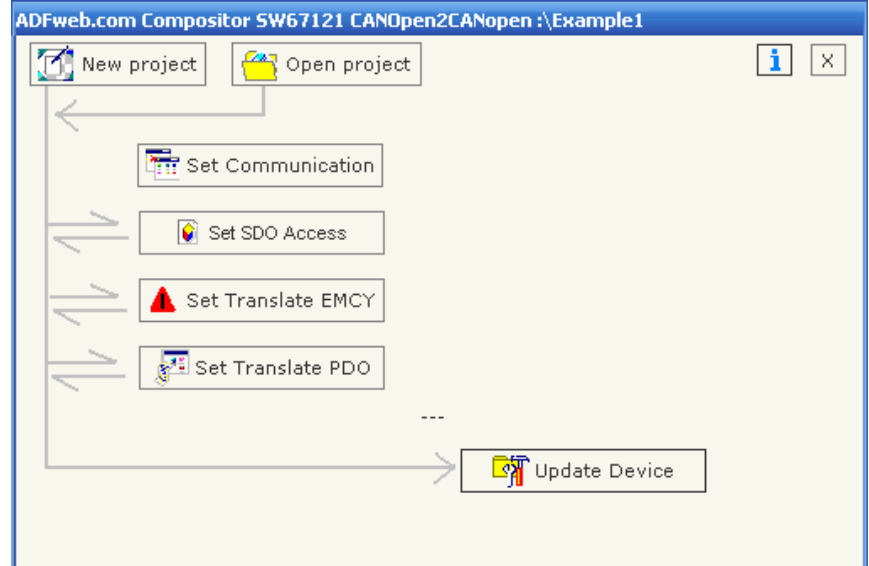

# *Figure 3: Main window for SW67121*

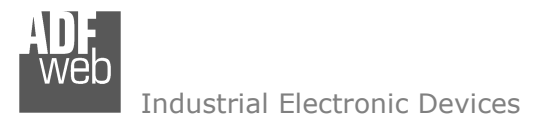

Document code: MN67121 ENG Revision 2.003 Page 8 of 26

# **NEW PROJECT / OPEN PROJECT:**

The "New Project" button creates the folder which contains the entire device configuration. A device configuration can also be imported or exported:

- ► To clone the configurations of the Gateway in order to configure another Gateway device in the same manner, it is necessary to maintain<br>the felder and all its contenter the folder and all its contents;
- To clone a project in order to obtain a different version of the project, it is sufficient to duplicate the project folder with another name<br>And span it with the butten "Open Preject" and open it with the button "Open Project".

When a new project is created or an existent project is open, it will be possible to access the various configuration sections of the software:

- **"Set Communication";**
- **"Set SDO Access";**
- **"Set Translate EMCY";**
- $\blacktriangleright$ **"Set Translate PDO".**

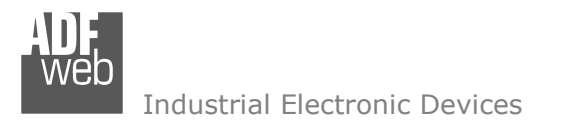

Document code: MN67121 ENG Revision 2.003 Page 9 of 26

# **SET COMMUNICATION:**

This section defines the fundamental communication parameters of two Buses.

By pressing the "Set Communication" button from the main window for SW67121 (Fig. 3) the "Set Communication" window appears (Fig. 4):

- > In the field "DevID" the CAN address of "CAN 0" is defined;
- > In the fields "Baud rate" the velocity of the two Buses are defined;
- $\triangleright$  "SDO timeout" is the maximum waiting time when the device of "CAN 0" asks the Gateway for a<br>SDO that sames from the davice of "CAN 1" and the davice of "CAN 1" deep not respond (vise SDO that comes from the device of "CAN 1" and the device of "CAN 1" does not respond (viceversa if you have changed "CAN 1" with "CAN 0"). The parameter "SDO Timeout (1/10)" is expressed in decimal milliseconds so the example in the window is set at 100 ms.

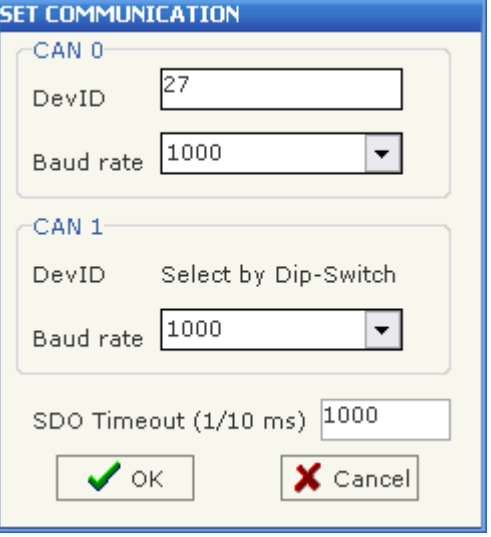

*Figure 4: "Set Communication" window* 

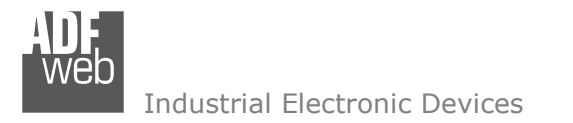

Document code: MN67121\_ENG Revision 2.003 Page 10 of 26

#### **DevID Select by dip-Switch**

"CAN 1" address is defined through the dip-switch present in the device. To set it you must convert the address in binary. (The address must be between 1 and 127).

Example 1:

DevID=1 Binary:00000001

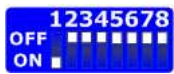

DevID=127 Binary:01111111

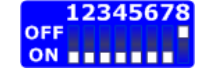

Some other examples:

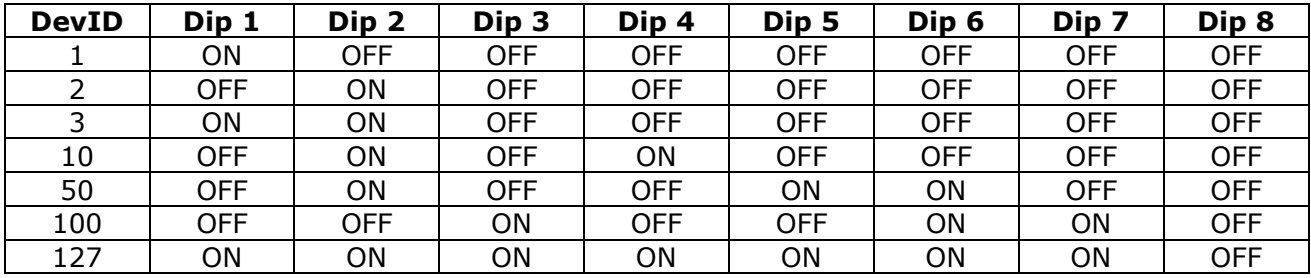

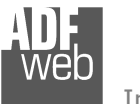

#### **SET SDO ACCESS:**

The following objects can be defined within the section "Set SDO Access":

 $\triangleright$  The SDO of the "CAN 0" are accessible also by "CAN 1";

► The SDO of the "CAN 1" are accessible also by "CAN 0";<br>to when a SDO in the "CAN 0" is defined a SDO servesper

(note: when a SDO in the "CAN 0" is defined, a SDO corresponds in the "CAN 1" and vice-versa).

By pressing the "Set SDO Access" button from the main window for SW67121 (Fig. 3) the "Set SDO Access" window appears (Fig. 5).

| lΝ° | <b>RW</b> | Index         | SubIndex devID |    | Index         | SubIndex nbyte |   | mnemonico |
|-----|-----------|---------------|----------------|----|---------------|----------------|---|-----------|
|     |           | $0\times2105$ | 2              | 16 | 0x2094        | 0              | 2 | stato mod |
|     |           | $0\times2106$ | 0              | 16 | $0\times20B0$ | 0              | 2 | conter    |
|     |           |               |                |    |               |                |   |           |
|     |           |               |                |    |               |                |   |           |
|     |           |               |                |    |               |                |   |           |

*Figure 5: "Set SDO Access" window* 

The columns' data have the following meanings:

- $\triangleright$  The field "RW" indicates if the data is in read/write or read only (in "CAN 0"):
	- o The controls are done from the Gateway. If the variable on the opposite BUS is in read /write but I want to block the access of the writing, I must write "0" in the cell "RW". In this way, even if the module where the data resides requires an access in write from its side of the network, I can still block the writing on the other network;

& Set SDO Access

- > In the fields "Index" and "SubIndex0" insert the indexes of the new object SDO that must be defined on "CAN 0", because a device in <br>"CAN 0" san request a SDO from a "CAN 1" devise: "CAN 0" can request a SDO from a "CAN 1" device:
	- o Procedures can be changed by switching "CAN 0" and "CAN 1" and vice-versa;
- > In the field "devID" insert the address of the original device of the SDO data in the "CAN 1" (where the data is actually contained);
- ► In the fields "Index" and "SubIndex" insert only the coordinates of the SDO that the Gateway must read on "CAN 1" to make the interestion to the dovice on "CAN 0". requested data available to the device on "CAN 0";
- In the field "Nbyte" insert the data size (this value can be 1, 2, or 4);<br>
- In the field "Mnemonico" you can insert a brief description.

User Manual **CANopen / CANopen**

Document code: MN67121 ENG Revision 2.003 Page 11 of 26

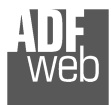

# Example 1:

If I want to read the data present in the "CAN 1" network while I am in the "CAN 0": The address data in "CAN 1" are the following:

- $\blacktriangleright$  Address 16;
- $\geq$  Index 0x2094;
- ≻ SubIndex 0;
- > Dimension 2 Bytes.

Through the gateway using the following:

- $\blacktriangleright$  Index 0x2105;
- $\triangleright$  SubIndex 2.

In the above example:

The generic CANopen Module at the address "10" in the "CAN 0" network reads a parameter of the CANopen module at the address "16" in the "CAN 1", at the index "2094" and SubIndex "0".

The data is readable in the "CAN 0" network by accessing the following:

- $\blacktriangleright$  Address 44, in the "CAN 0";
- $\blacktriangleright$  Index 2105;
- $\triangleright$  SubIndex 2.

The dimension of the data is specified in nByteB.

User Manual **CANopen / CANopen**

Document code: MN67121 ENG Revision 2.003 Page 12 of 26

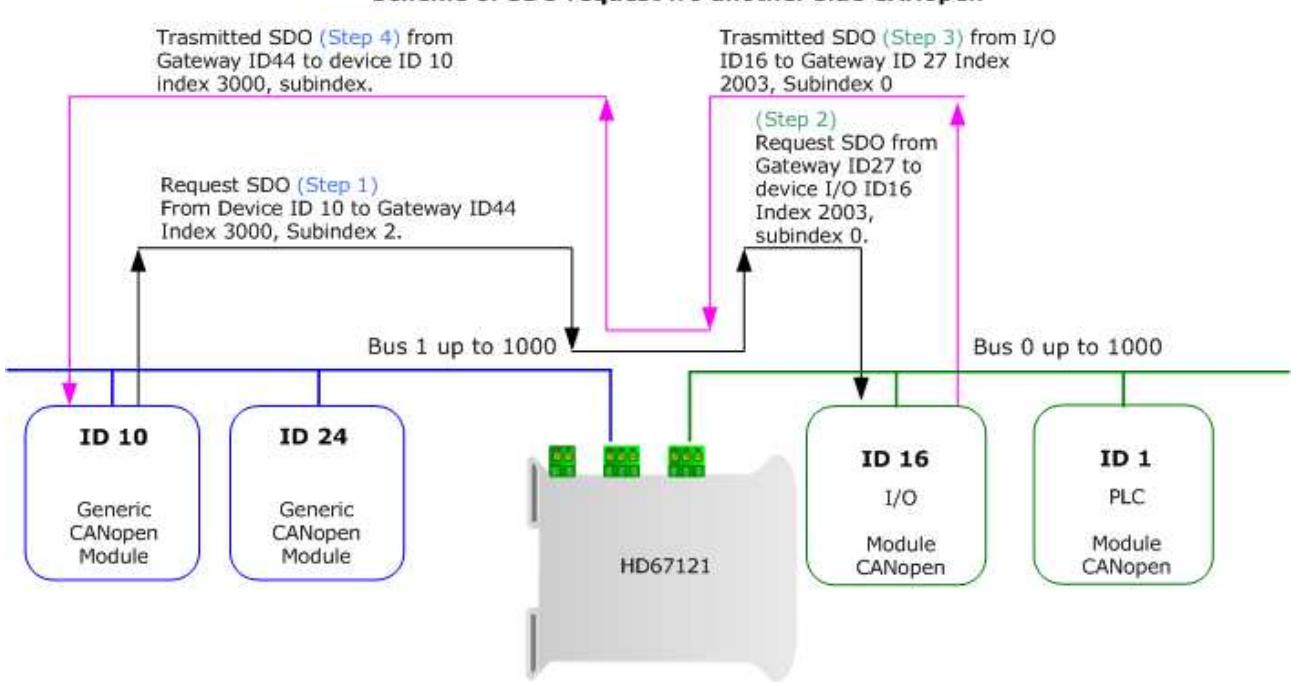

*Figure 6: Chart of SDO request from CANopen sides* 

Scheme of SDO request fro another side CANopen

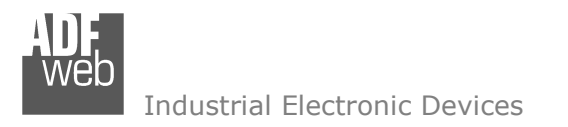

Document code: MN67121 ENG Revision 2.003 Page 13 of 26

 $25<sup>°</sup>$ 

# **SET TRANSLATE EMCY:**

By pressing the "Set Translate EMCY" button from the Main window for SW67121 (Fig. 3) the "Set Translate EMCY" window appears (Fig. 7).

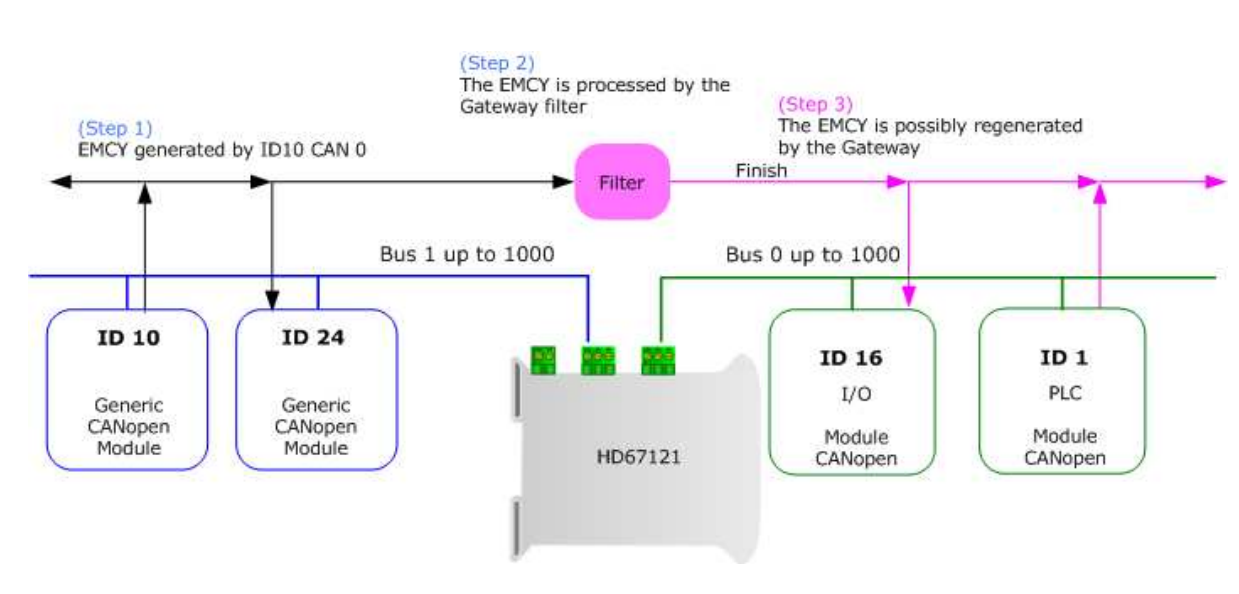

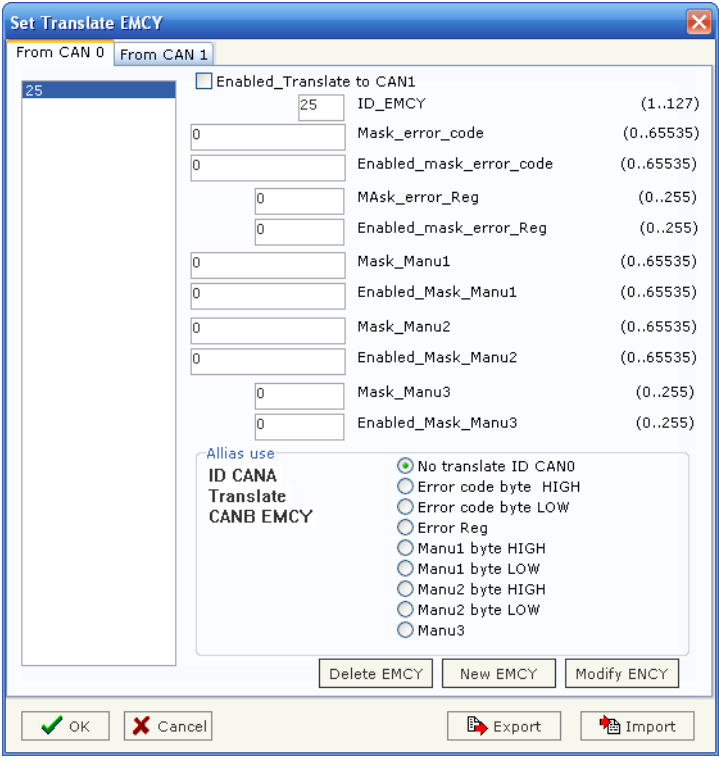

*Figure 7: "Set Translate EMCY" window* 

*Figure 8: Propagation scheme of an EMCY from "CAN 0" to "CAN 1"* 

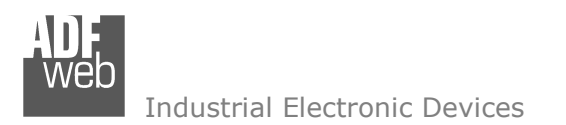

Document code: MN67121\_ENG Revision 2.003 Page 14 of 26

#### **CREATION OF AN EMCY:**

 In order to intercept the EMCY of the device, at first it is necessary to define the EMCY and then fill the window "Set Translate EMCY" as desired.

Use the button "New EMCY" to define a new EMCY.

### DEFINING STRUCTURE OF THE EMCY REGISTERS

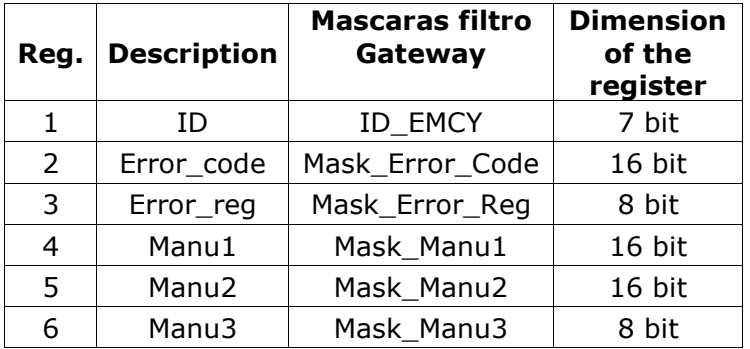

Packet CAN of the EMCY. How it result from registers structure (see left)

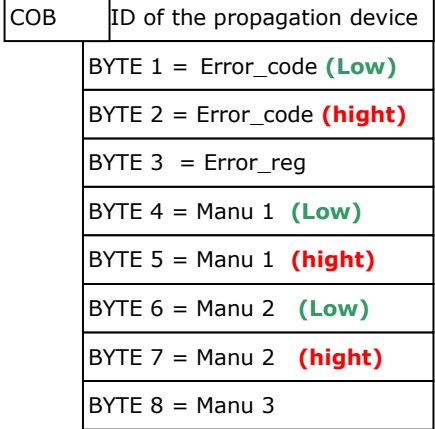

Document code: MN67121 ENG Revision 2.003 Page 15 of 26

Industrial Electronic Devices

#### **TRANSLATION OF AN EMCY FROM "CAN 0" TO "CAN 1":**

In order to intercept an EMCY from "CAN 0" you have to:

- Select the folder "FROM CAN 0" at the top of the EMCY window;<br>
- Fill the field "ID\_EMCY" with the address of the "CAN 0" device where the EMCY will be intercepted; </r>
<sub>N</sub>
- $\triangleright$  Write "0" in the fields:
	- "**Enable\_Mask\_Error\_Code"** = 0;
	- "**Enable\_Mask\_Error\_Reg"**= 0;
	- "**Enable\_Mask\_Manu1**" = 0;
	- "**Enable\_Mask\_Manu2**" = 0;
	- "**Enable\_Mask\_Manu3**"= 0.
- > Check the "Enable\_Translate\_to\_CAN1" box;
- Finally press the "New EMCY" button at bottom of the window.

These operations enables the Gateway to:

- $\triangleright$  Intercept all the EMCY coming from devices with a specific address from "ID EMCY" in the "CAN 0";
- $\triangleright$  Replicate the EMCY definitions mentioned above in "CAN 1".

The EMCY replicates are the same as those intercepted with the only difference that the "CAN 0" devices will see the address of the "CAN 1" side of the Gateway and not the "CAN 1" device that generated them (note: they will not see the number in the ID\_EMCY).

If you also want to pass the address of the "CAN 0" generating device, you must renounce one data component of the 8 byte in the original EMCY. To do this, refer to the section "Alias USE".

 Of course, by doing this it is necessary that the "CAN 1" devices understand how to interpret the registers in order to know where the EMCY derives from.

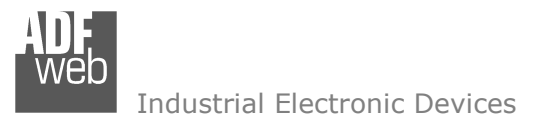

Document code: MN67121 ENG Revision 2.003 Page 16 of 26

# **EXAMPLE OF SETTING A FILTER FOR THE EMCY:**

# ACTION:

The device on the "CAN 0" of the ID 10 generates and therefore passes an EMCY to the "CAN 0".

# CONSEQUENCE:

The Gateway (ID 27 on the "CAN 1") verifies the set conditions on the window "SET Translate EMCY". So then it passes the generated EMCY from "CAN 0" to "CAN 1".

# EXAMPLE OF THE CONDITION:

The translation must be done when the ERROR CODE register of the generated EMCY takes the value, for example =  $0 \times 0B15$ . In this case, the message must be translated from "CAN 0" to "CAN 1" (Note: the filter functions therefore in all the other cases):

# Therefore: **(see EMCY structure and the correspondent CAN Package)**

```
"Error Code"= 0x0B15
```
Means when:

```
 Byte1 = 00001011 Byte2 = 00010101
```
In this case the following fields are inserted in the window **"SET Translate EMCY"**:

- $\triangleright$  **ID\_EMCY = 10**;
- Mask\_Error\_Code = 0x**0B15 (0000101100010101)**;
- Enable\_Mask\_Error\_Code (**1111111111111111) (All the BITS of Error Code will be examined)**;
- Enable\_Translate\_to\_CANB must be checked.

(Note: the window "SET Translate EMCY" accepts decimal and hexadecimal values in the format with the prefix "0x" or "\$").

Packet CAN of the EMCY that are generated in CAN A:

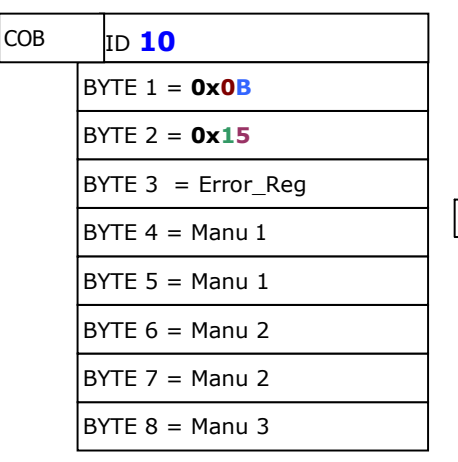

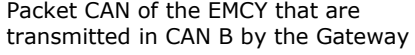

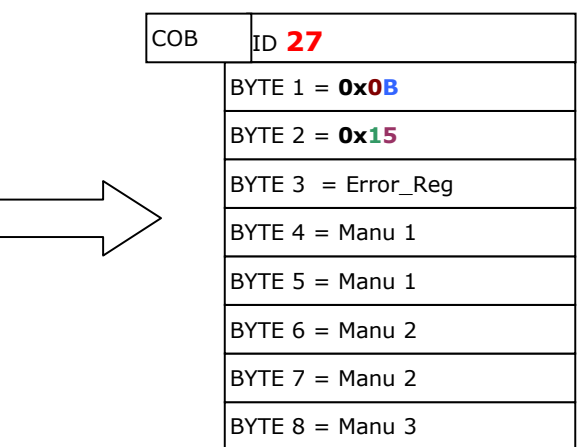

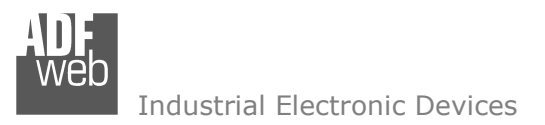

Document code: MN67121 ENG Revision 2.003 Page 17 of 26

#### VARIATION ON THE PREVIOUS FILTER CONDITION:

In this case the "SET Translate EMCY" window is set up with the following fields:

- ID\_EMCY = **10**;
- Mask\_Error\_Code = 0x**0B15 (0000.1011.0001.0101)**;
- Enable\_Mask\_Error\_Code = 0x03FF **(0000.0011.1111.1111)** (all the BIT of Error Code will be examined);
- $\triangleright$  Enable must be checked.

For all the values of the "Mask Error Code" register equal to "XXXX XX11 0001 0101", the message will pass from "CAN 0" to "CAN 1". Therefore the most significant 6 bit of the "Error\_Code" register result as indifferent.

#### SPECIFIC LIMITATION OF THE FILTER MASK:

ACTION:

We want the EMCY to translate if:

Its "Error Code" Register has the value 0x007C;

or Its "Error Code" Register has the value 0x0063;

or Its "Error Code" Register has the value 0x0062.

(Note: the OR operations in all above conditions)

#### CONSEQUENCE:

The Gateway can transmit the EMCY only with values raise the same bits, but in this case the messages also transmit with other specific conditions.

Document code: MN67121\_ENG Revision 2.003 Page 18 of 26

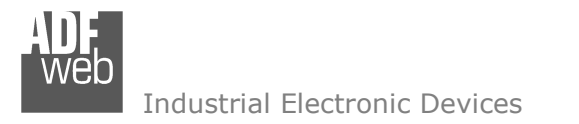

#### MOTIVE:

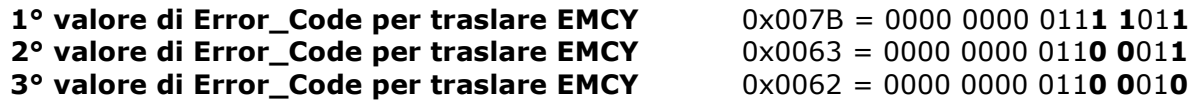

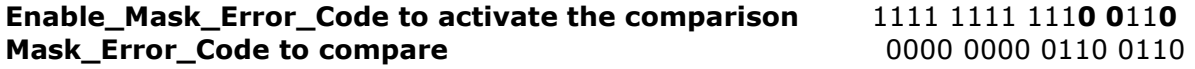

The Mask must be calculated by doing the operations NOT XOR BIT to BIT of all values to be intercepted.

Instead, the activation must be calculated by doing the operations AND BIT to BIT of all values to be intercepted.

And so they will transmit all the EMCY that will have the following "ERROR CODE" values.

0x0062 = 0000 0000 011**0 <sup>0</sup>**01**<sup>0</sup>** 0x0063 = 0000 0000 011**0 <sup>0</sup>**01**<sup>1</sup> 0x006A** = 0000 0000 011**0 <sup>1</sup>**01**<sup>0</sup> 0x006B** = 0000 0000 011**0 <sup>1</sup>**01**<sup>1</sup> 0x0072** = 0000 0000 011**1 <sup>0</sup>**01**<sup>0</sup> 0x0073** = 0000 0000 011**1 <sup>0</sup>**01**<sup>1</sup> 0x007A** = 0000 0000 011**1 <sup>1</sup>**01**<sup>0</sup>** 0x007B = 0000 0000 011**1 <sup>1</sup>**01**<sup>1</sup>**

Note how the BITS that are undetermined, create the extra EMCY values.

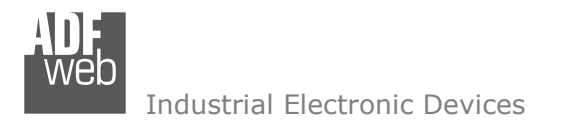

Document code: MN67121 ENG Revision 2.003 Page 19 of 26

SUMMARY OF THE EMCY FILTER:

We have already established that for each generating ID there is the possibility of an EMCY.

The EMCY generated by the device and the respective filter for gateway are composed of the following:

- > 5 Registers "Error\_Code", "Error\_Reg", "Manu1", "Manu2", "Manu3", respectively 16, 8, 16, 16; 8 BIT (note: they are the data received<br>hy the EMCY CAN Package): by the EMCY CAN Package);
- > 5 masks used to compare the 5 registers, of course, of the same dimension in BITS as the registers (respectively "mask\_eq\_ec", "mask\_eq\_ec", "mask eq er", "mask eq m1", "mask eq m2", "mask eq m3");
- 5 activations BIT to BIT of the masks ("Enable\_Mask\_Error\_Code", "Enable\_Mask\_Error\_Reg", "Enable\_Mask\_Manu1", "Enable\_Mask\_Manu2", "Enable\_Mask\_Manu3", respectively 16, 8, 16, 16; 8 BIT).

#### CONSIDERATIONS:

When all the BITS of all activation registers are at zero, all the EMCY are transmitted by the filter, because there is not a single BIT that actives the comparison (BIT to 1). This is true for any value of entering data (5 EMCY registers generated) and for any mask value.

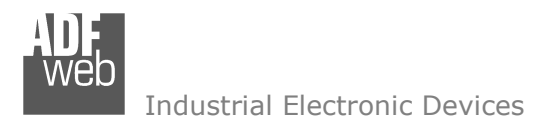

The Configurable CANopen Gateway has three PDO in output for each BUS according to the standard CANopen.

A user who must pass a PDO from "CAN 0" to "CAN 1" needs to insert the coordinates of the PDO to be transmitted in the field "SET Translate PDO" of the window.

By pressing the "Set Translate PDO" button from the main window for SW67121 (Fig. 3) the window "Define Translate PDO" appears (Fig. 9):

- In the field **"cobid"** insert the Cob\_ID of the original PDO;
- In the field **"id\_dev\_orig"** insert the address of the original device of **CAN 0** (note: an alias can be inserted in the field instead of the actual address of the PDO generator);
- In the field **"en\_translate"** insert the number 1 (Note: there are two values: 1 the PDO being transmitted; 0 the PDO that is only defined);

Document code: MN67121 ENG Revision 2.003 Page 20 of 26

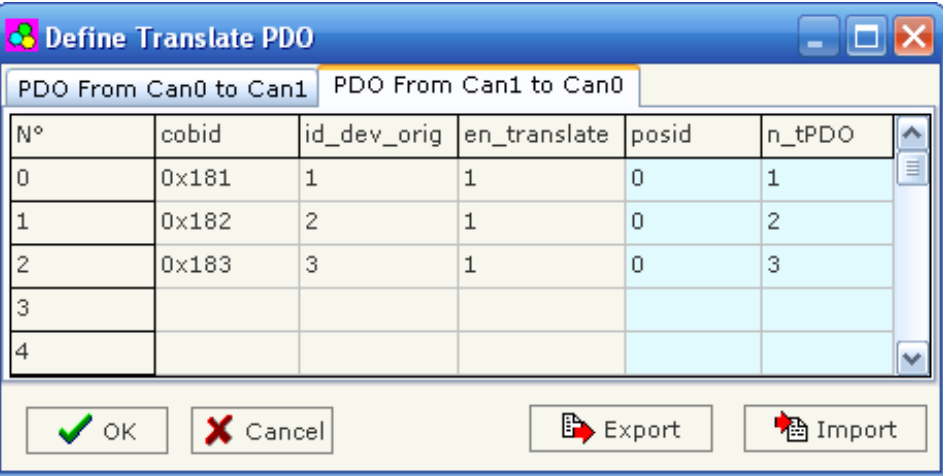

*Figure 9: "Define Translate PDO" window* 

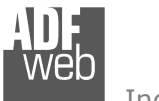

User Manual **CANopen / CANopen**

Document code: MN67121 ENG Revision 2.003 Page 21 of 26

In this way the user creates a corresponding PDO in "CAN 1" that will have one of three CobID choices that the Gateway has on the "CAN 1" side.

The new PDO is created by completing the remaining fields:

- $\triangleright$  in the field "posid" insert the pointer in one of 8 bytes of the CANopen package transmitted in the "CAN 1" (values 0,1,2,3,4,5,6,7,8,<br>with "0" cisnifying that "id day, ani" is lect in the PPO translated in "CAN 1" with "0" signifying that "id dev ori" is lost in the PDO translated in "CAN  $1"$ );
- > In the field "n\_tPDO" insert the number of the output PDO (of the 3 that the gateway has on the "CAN 1" side). The transmitted PDO<br>exite the values 1, 2 ex 2) exits the values 1, 2 or 3).

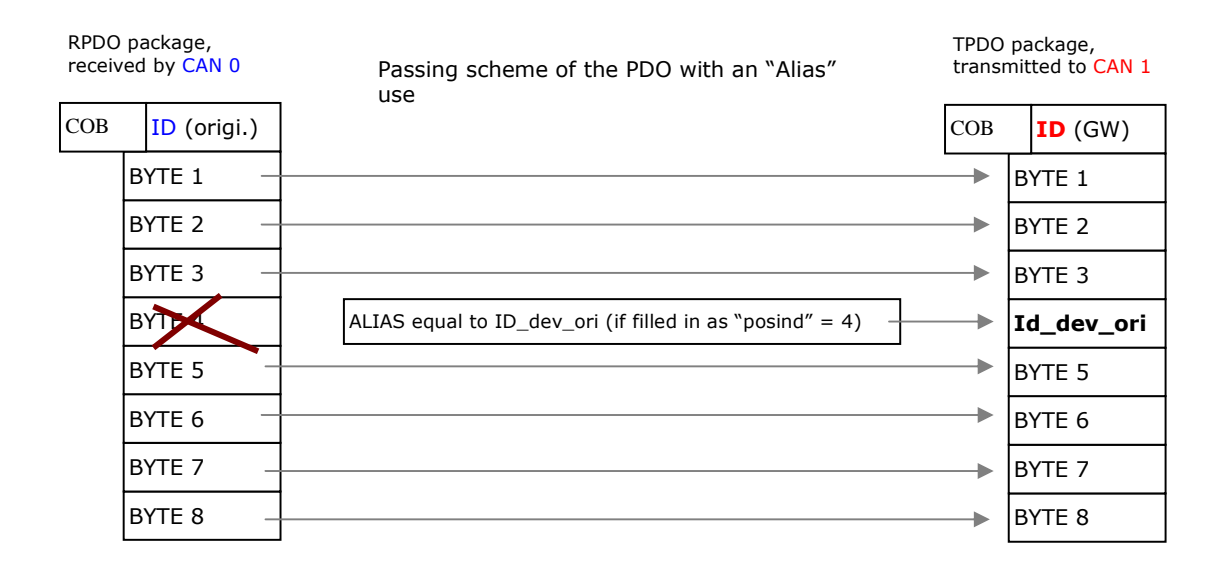

#### **UPDATE DEVICE:**

Section "Update Device":

Insert the boot jumper (see figure 2).

 In order to load the parameters after they are set, set the COM port you used for update, then you must click the button "Execute update firmware" on the principal window.

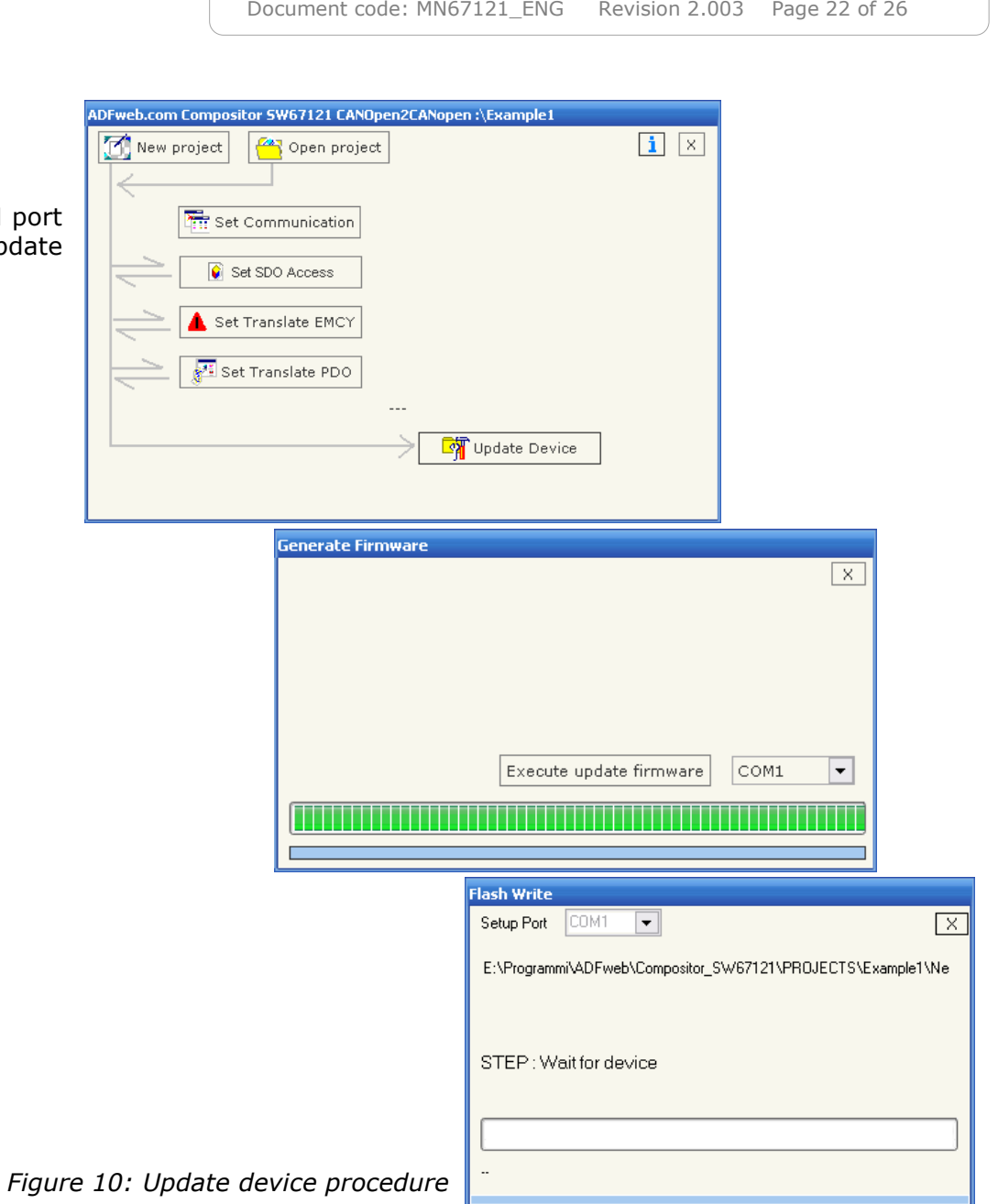

User Manual **CANopen / CANopen**

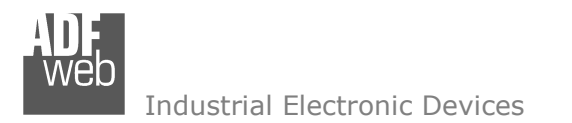

Document code: MN67121\_ENG Revision 2.003 Page 23 of 26

#### **CHARACTERISTICS OF THE CABLES:**

The connection from RS232 socket to a serial port (example one from a personal computer) must be made with a Null Modem cable (a serial cable where the pins 2 and 3 are crossed).

It is recommended that the RS232 Cable not exceed 15 meters.

The connection with the Ethernet socket must be with a Ethernet Cable with a RJ45 Plug.

The connection with the RS485 socket must be done with a twisted and shielded cable. The terminal resistor must be inserted when the HD67102 is at the end of the line, using the Terminator jumper.

Can bus cable characteristics:

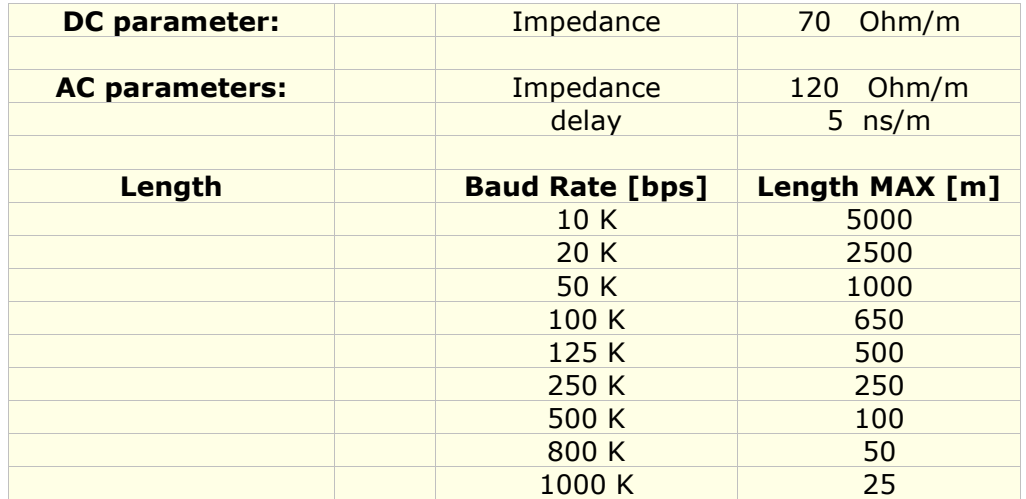

# User Manual **CANopen / CANopen**

Document code: MN67121\_ENG Revision 2.003 Page 24 of 26

# **MECHANICAL DIMENSIONS:**

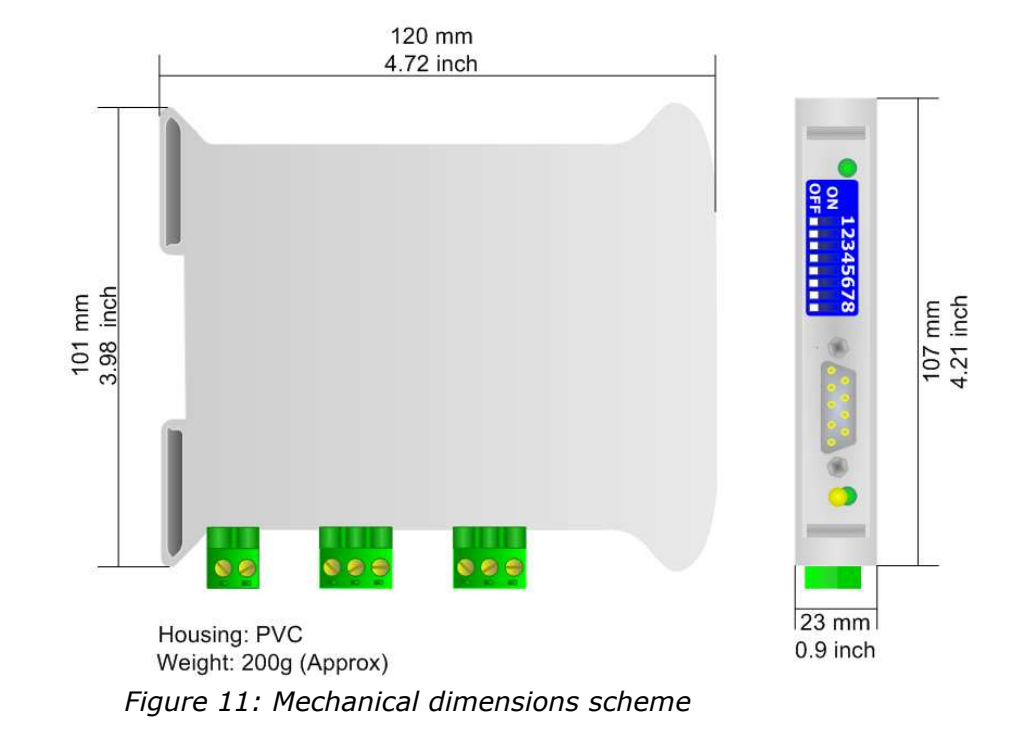

# **ORDER CODE:**

Order Code: **HD67121 -** CANopen / CANopen - Converter

#### **ACCESSORIES:**

Order Code: **AC34107** - Null Modem Cable Fem/Fem DSub 9 Pin 1,5 m Order Code: **AC34114** - Null Modem Cable Fem/Fem DSub 9 Pin 5 m Order Code: **AC34001 -** Rail DIN - Power Supply 220/240V AC 50/60Hz – 12 V AC Order Code: AC34002 -Rail DIN - Power Supply 110V AC 50/60Hz - 12 V AC

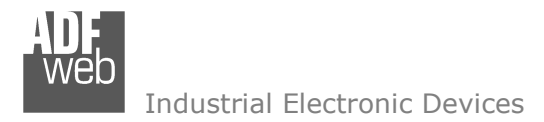

Document code: MN67121\_ENG Revision 2.003 Page 25 of 26

#### **DISCLAIMER**

All technical content within this document can be modified without notice. The content of the document content is a recurring audit. For losses due to fire, earthquake, third party access or other accidents, or intentional or accidental abuse, misuse, or use under abnormal conditions repairs are charged to the user. ADFweb.com S.r.l. will not be liable for accidental loss of use or inability to use this product, such as loss of business income. ADFweb.com S.r.l. shall not be liable for consequences of improper use.

#### **OTHER REGULATIONS AND STANDARDS**

#### **WEEE INFORMATION**

 Disposal of old electrical and electronic equipment (as in the European Union and other European countries with separate collection systems).

This symbol on the product or on its packaging indicates that this product may not be treated as household rubbish. Instead, it should be taken to an applicable collection point for the recycling of electrical and electronic equipment. If the product is disposed correctly, you will help prevent potential negative environmental factors and human health, which could otherwise be caused by inappropriate disposal. The recycling of materials will help to conserve natural resources. For more information about recycling this product, please contact your local city office, your household waste disposal service or the shop where you purchased the product.

#### **RESTRICTION OF HAZARDOUS SUBSTANCES DIRECTIVE**

The device respects the 2002/95/EC Directive on the restriction of the use of certain hazardous substances in electrical and **RoHS** electronic equipment (commonly referred to as Restriction of Hazardous Substances Directive or RoHS).

**CE MARKING** $\Gamma$   $\Gamma$  The product conforms with the essential requirements of the applicable EC directives.

User Manual **CANopen / CANopen**

Document code: MN67121 ENG Revision 2.003 Page 26 of 26

#### **WARRANTIES AND TECHNICAL SUPPORT:**

For fast and easy technical support for your ADFweb.com SRL products, consult our internet support at www.adfweb.com. Otherwise contact us at the address support@adfweb.com

#### **RETURN POLICY:**

If while using your product you have any problem and you wish to exchange or repair it, please do the following:

- 1) Obtain a Product Return Number (PRN) from our internet support at www.adfweb.com. Together with the request, you need to provide detailed information about the problem.
- 2) Send the product to the address provided with the PRN, having prepaid the shipping costs (shipment costs billed to us will not be accepted).

If the product is within the warranty of twelve months, it will be repaired or exchanged and returned within three weeks. If the product is no longer under warranty, you will receive a repair estimate.

#### **PRODUCTS AND RELATED DOCUMENTS:**

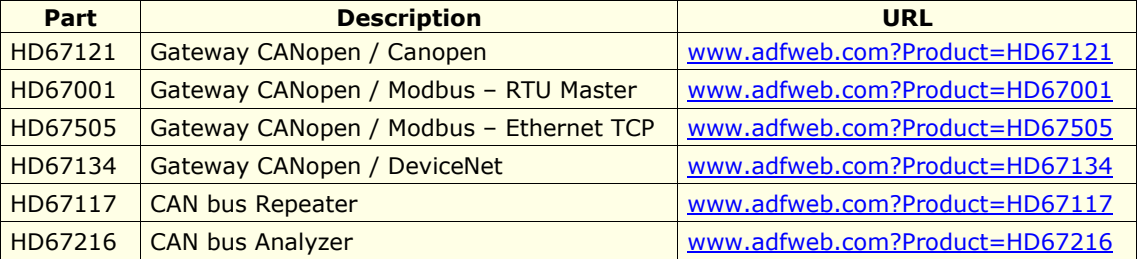